## Getting Started with ParentVUE and StudentVUE 2.0

ParentVUE and StudentVUE are websites that offer secure, private access to school and student information, including assignments, grades, attendance, school calendar, and teacher contact details. You can see the information for all of your students in ParentVUE.

|   |  | λ. |
|---|--|----|
| = |  |    |
| _ |  |    |
|   |  |    |
|   |  |    |

You need the activation key provided by the school district to create an account.

## New Users: Create an Account

- 1. Go to the address provided by the school district in your web browser or open the mobile application.
- 2. Click I am a parent or I am a student, as appropriate.

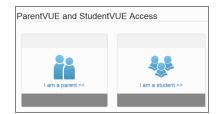

- 3. Click More Options.
- 4. Click Activate Account.

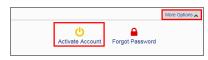

5. Read the Privacy Statement and click I Accept.

I Accept

6. Enter your name and activation key *exactly as they appear in your letter from the school* and click **Continue to Step 3**.

| First Name     |                    |  |
|----------------|--------------------|--|
| Last Name      |                    |  |
|                |                    |  |
| Activation Key |                    |  |
|                | Continue to Step 3 |  |

7. Choose a user name and password (at least 6 characters), provide an email address, and click Complete Account Activation.

| User Name                             |                 |
|---------------------------------------|-----------------|
|                                       |                 |
| Password                              |                 |
|                                       |                 |
| Confirm Password                      |                 |
|                                       |                 |
| Primary E-Mail                        |                 |
|                                       |                 |
| Complete Acc                          | ount Activation |
| · · · · · · · · · · · · · · · · · · · |                 |

## Existing Users: Log In

- 1. Go to the address provided by the school district in your web browser or open the mobile application.
- 2. Click I am a parent or I am a student, as appropriate.

| ParentVUE and StudentVUE Access |                   |  |  |
|---------------------------------|-------------------|--|--|
| I am a parent >>                | I am a student >> |  |  |

3. Enter your user name and password and click Login.

| User Name: |        |  |
|------------|--------|--|
|            |        |  |
| Password:  |        |  |
|            |        |  |
|            | Login  |  |
|            | Logili |  |

## Mobile Apps

Download the ParentVUE and StudentVUE iPhone apps from the iTunes Store.

- https://itunes.apple.com/us/app/parentvue/ id412054615
- https://itunes.apple.com/us/app/studentvue/ id412050327

Compatible with iPhone and iPad. Check the Apple App Store for hardware and software requirements.

Download the ParentVUE and StudentVUE Android apps from Google Play.

- <u>https://play.google.com/store/apps/details?</u> id=com.FreeLance.ParentVUE
- https://play.google.com/store/apps/details? id=com.FreeLance.StudentVUE

Compatible with Android phones and tablets. Check the Google Play Store for hardware and software requirements.